UNIVERSITATEA TEHNICĂ "GHEORGHE ASACHI" IAȘI Facultatea de Electronică, Telecomunicații și Tehnologia Informației Specializarea Tehnologii și Sisteme de Telecomunicații

# **Lucrare de licență**

## **"PROIECTARE ECRANE MICROUNDE"**

Coordonator științific: Absolvent:

Conf. dr. ing. RADU FLORIN DAMIAN (Name removed)

**Iași** de la Brazilia e a Italia de la Brazilia e a Italia de la Brazilia e a Italia de la Brazilia e a Italia de la Brazilia e a Italia de la Brazilia e a Italia de la Brazilia e a Italia e a Italia de la Brazilia e a Ita Iulie 2018

### **Cuprins**

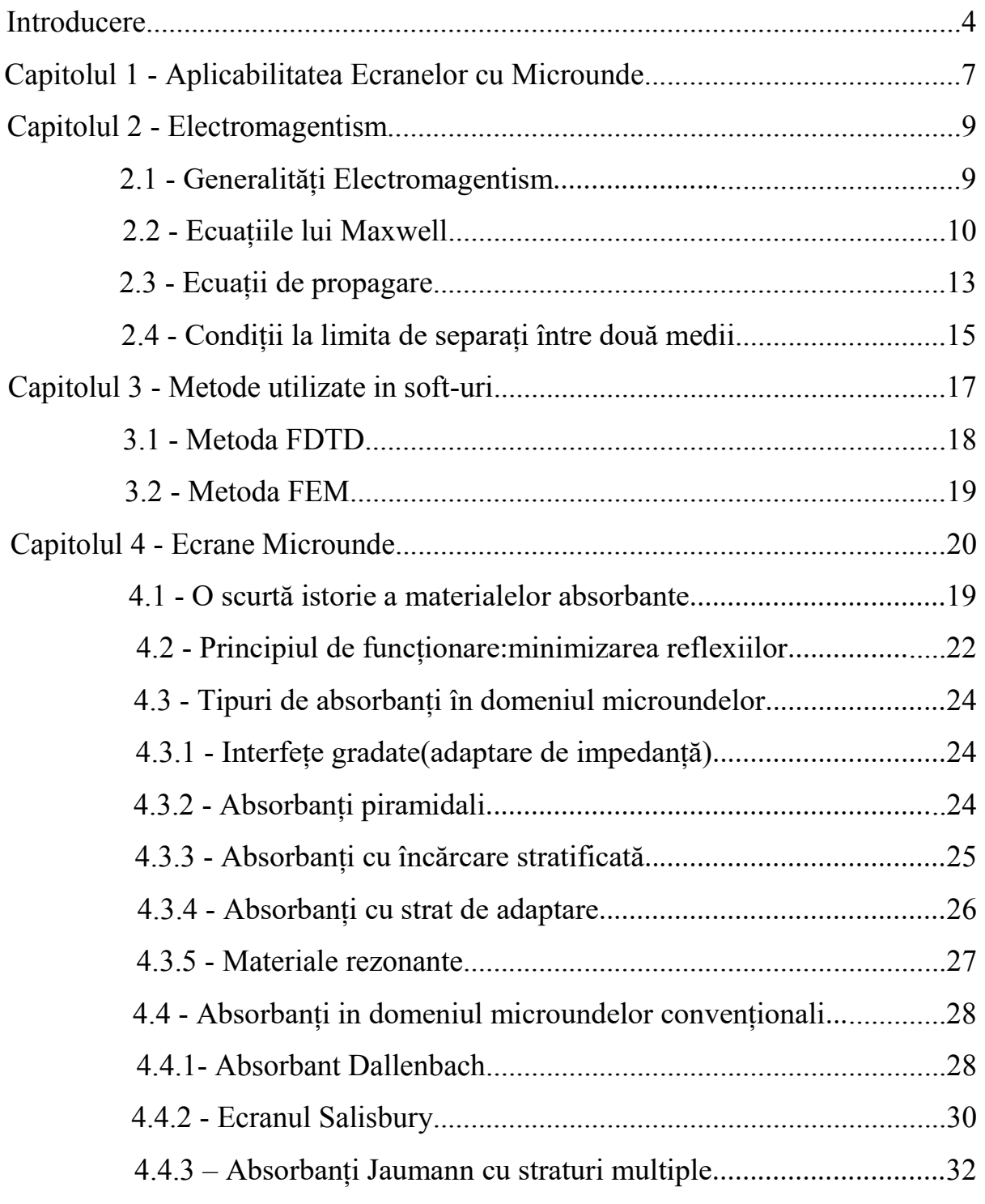

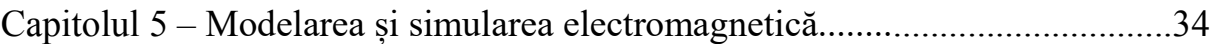

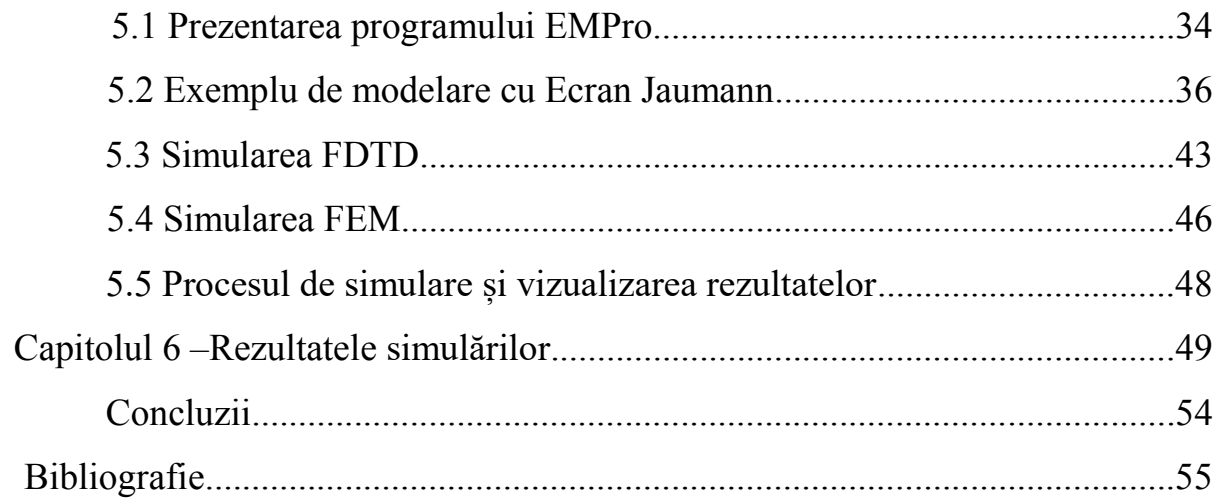

## **Capitolul 5**

## **Modelarea și simularea electromagnetică**

#### **5.1 Prezentarea programului EmPro**

 EmPro este un program de simulare electromagnetică 3D creat de firma Keysight. Este conceput pentru a oferi programului Advanced Design System capabilităţi de simulare electromagnetică (ADS ofera nativ simulare 2.5D prin metoda momentelor).

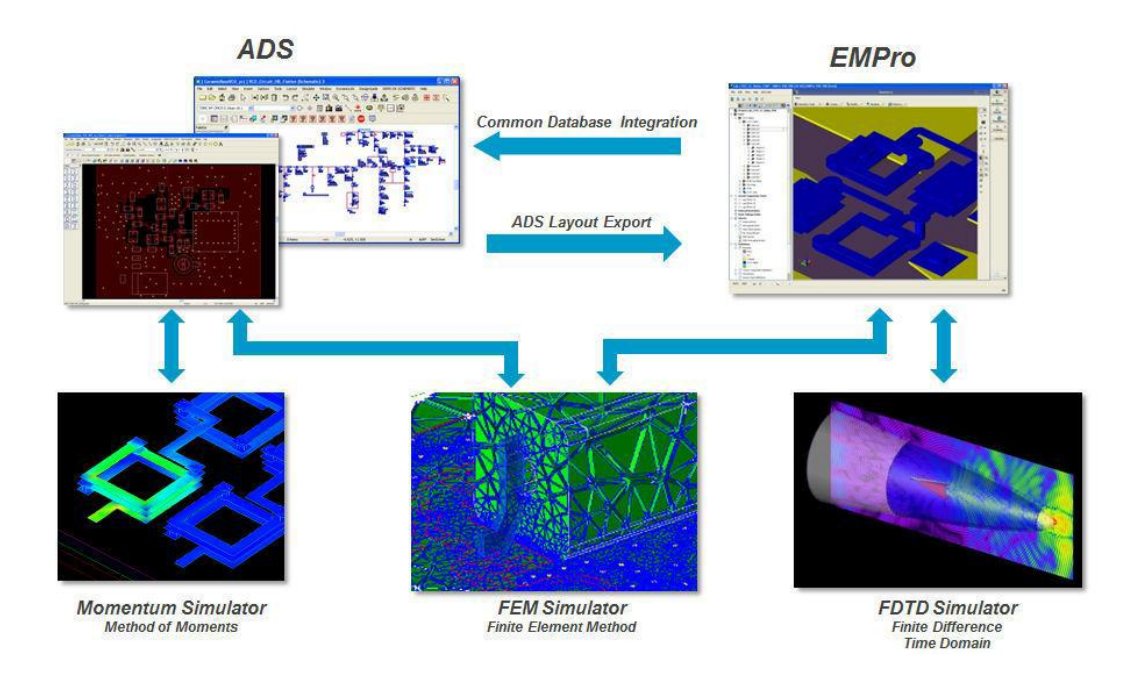

 La crearea proiectului se poate alege simulatorul utilizat (FDTD, FEM sau Eigenmode: aflarea modurilor proprii), unităţile de măsură standard utilizate în proiect (mm sau mil) și de asemenea intervalul de frecvență în care se va face simularea. Intervalul de frecvenţă poate fi modificat mai târziu, dar deoarece un mare număr de elemente (fizice) depinde de acesta e important să fie cât mai corect estimat iniţial pentru a evita corecţii masive mai târziu.

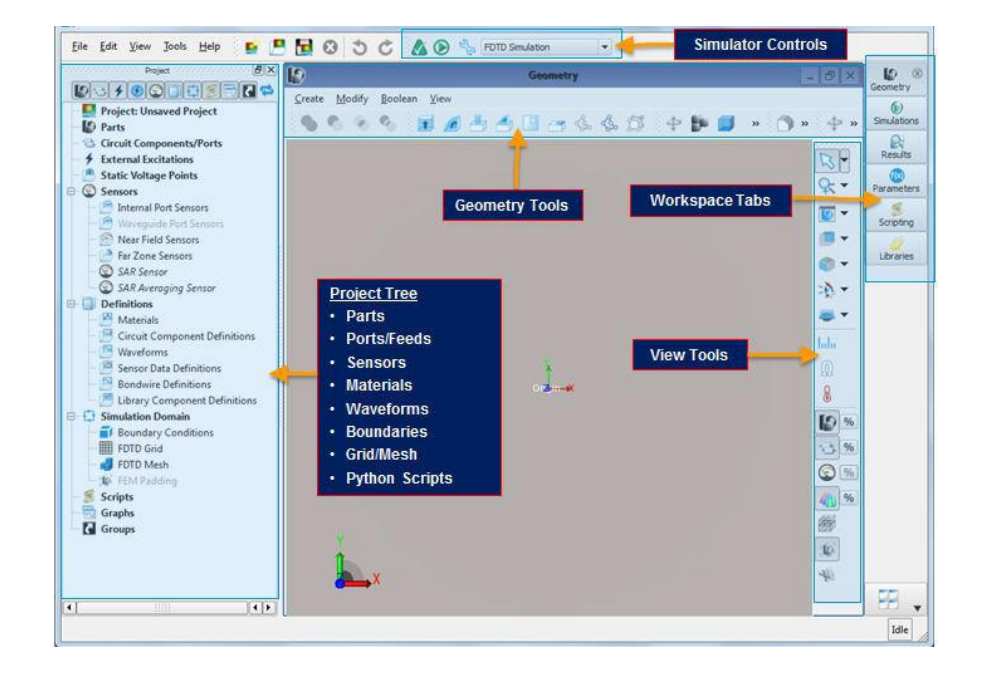

În partea stângă a interfeţei se regăseşte Project Tree, o structură în care pot fi regăsite (aproape) toate elementele de interes din proiectul curent. Fereastra centrală oferă acces la desenarea/vizualizarea structurii analizate (vizualizarea diferitelor elemente putând fi controlată rapid din bara de butoane View Tools). In partea dreaptă (Workspace Tabs) se pot afişa, deasupra ferestrei de geometrie, ferestrele de urmărire control a simulărilor, vizualizare rezultate, vizualizare/modificare parametri, editare script-uri (Python), încărcare biblioteci. În partea de sus este prezentă zona de alegere/control a simulatorului.

Trebuie menţionat că deşi şi FDTD şi FEM sunt simulatoare de tip general, putând simula orice tip de structură (ca o consecință orice structură simulată va putea fi analizată cu oricare din cele două metode sau cu ambele, pentru a compara rezultatele), totuşi schimbarea simulatorului activ nu se reduce numai la alegerea lui din interfață, ci are efecte secundare care conduc la operaţiuni mai complexe (schimbare surse, schimbare grilă de calcul etc.).

#### **5.2 Exemplu de modelare cu Ecran Jaumann**

În general structura unui ecran Jaumann este asemănătoare cu cea a unui ecran Salisbury, care constă dintr-o folie rezistivă plasată la o distanță multiplu impar de  $\lambda$  /4 în fața unui perete metalic (conductor), de obicei separată printr-un spatiu ce contine aer.În plus un ecran Jaumann mai are cel puțin încă o folie rezistivă plasată la o aceeași distanță multiplu impar de  $\lambda$  /4 în fața primei folii rezistive separată printr-un același spațiu ce conține aer.

Ca exemplu am realizat structura unui ecran Jaumann format dintr-un perete metalic din cupru, și două folii rezistive dintr-un material particular definit, cele trei blocuri separate între ele printr-un spațiu ce conține aer.

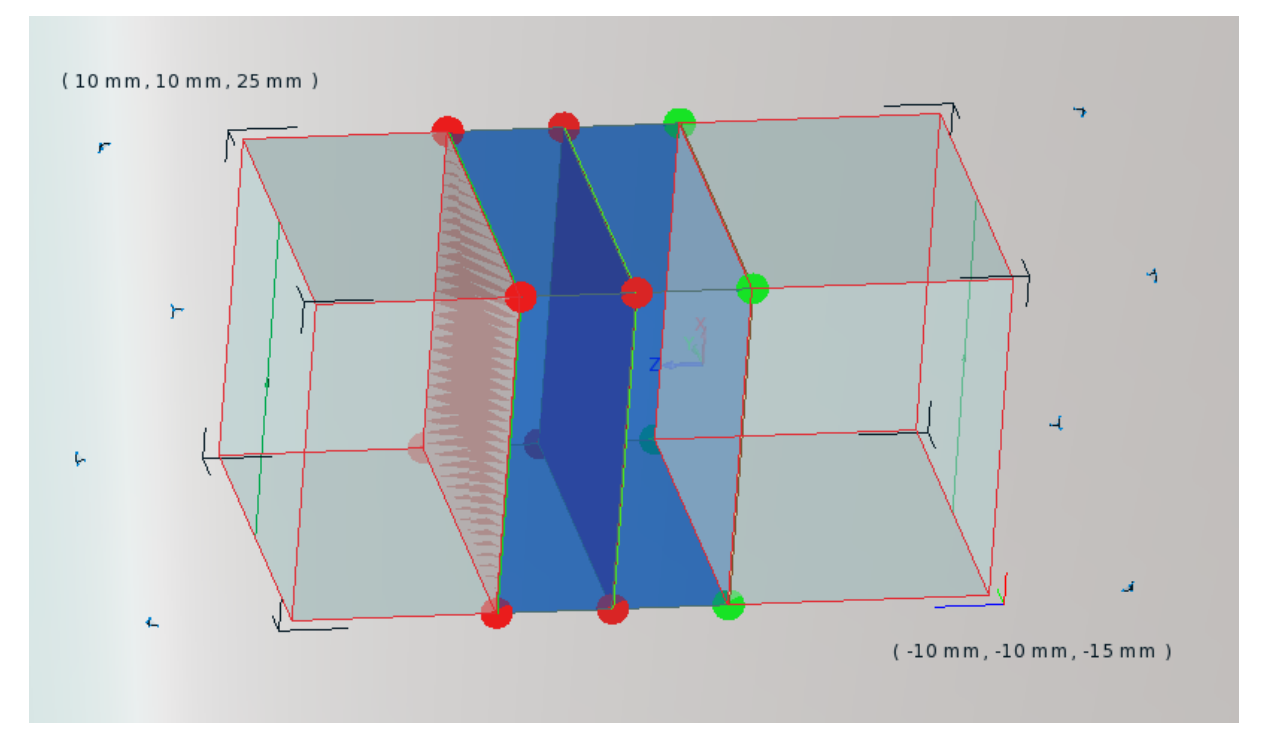

#### **Structura completă a ecranului:**

*Figura 5.0 – Structura unui ecran Jaumann cu 2 straturi* 

Fiecare parte din această structură completă a fost creeată și definită în mod particular, astfel:

#### **Blocul din metal:**

 Blocul din metal este evidențiat în fig. 5.0 ca fiind acea folie din partea dreapta cu latura de culoare roșie și colțuri evidențiate cu puncte verzi. Dimensiunile acestuia sunt: înalțimea de 0.1 mm, lungimea și lățimea fiind egale 20x20 mm.Materialul atribuit acestui bloc este cupru.

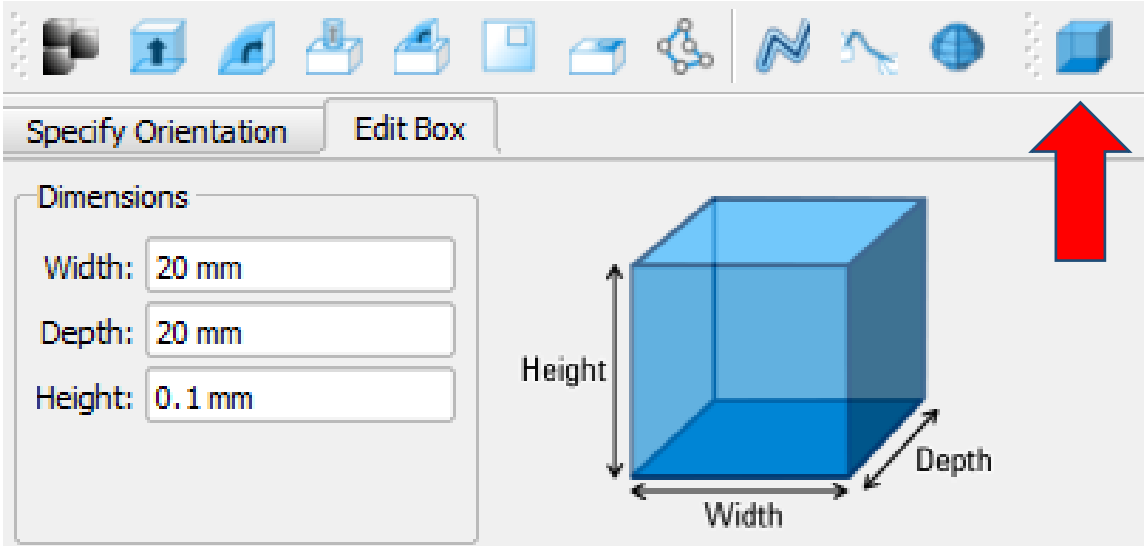

Modelare în spațiu:

*Figur 5.1 Creearea blocului* 

Cu ajutorul butonul evidențiat mai sus denumit "Box" a fost creeat blocul metal cu dimensiunile ca în imaginea de mai sus.

- Lațimea=20 mm
- Lungimea=20 mm
- $\bullet$   $\hat{\text{In}}$   $\text{In}$   $\text{In}$   $\text{In}$   $\text{In}$

Atribuirea materialului unui bloc se poate realiza în doua moduri:

 1.Prin selectarea materialul dorit dintr-o listă standard pe care EMPro o conține: adică prin adăugarea sa din bibliotecă în modul de lucru iar mai apoi acesta fiind atribuit unuia sau mai multor blocuri;

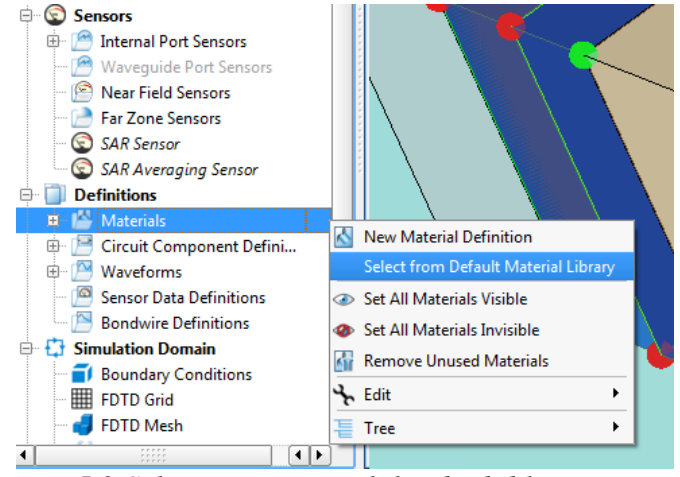

*Figura 5.2 Selectarea materialului din biblioteca EMPro* 

Din lista următoare a fost ales pentru blocul dorit, metalul Cupru(Copper).

|                                   |           | Select one or more materials and press Add. |                              |                     |                    |                                |
|-----------------------------------|-----------|---------------------------------------------|------------------------------|---------------------|--------------------|--------------------------------|
|                                   |           | <b>Material Name</b>                        | <b>Relative Permittivity</b> | <b>Loss Tangent</b> | Conductivity [S/m] | Nominal Temperatu <sup>4</sup> |
| 36                                | 18        | <b>CPS</b>                                  | 2.54                         | 0.0004              |                    |                                |
| 37                                | 蘭.        | CPS/Fiberglass                              | 2.7                          | 0.001               |                    |                                |
| 38                                | M.        | CPS/Quartz                                  | 2.7                          | 0.0005              |                    |                                |
| 39                                | M.        | Coolzorb <sub>500</sub>                     |                              |                     |                    |                                |
| 40                                | <b>RF</b> | Coolzorb <sub>600</sub>                     |                              |                     |                    |                                |
| 41                                |           | Coolzorb 700                                |                              |                     |                    |                                |
| 42                                | 医上        | Copper                                      |                              |                     | $5.8e+07$          | 293.15                         |
| 43                                |           | Cu                                          |                              |                     | $5.8e+07$          | 293.15                         |
| 44                                |           | Cyanate Ester/Quartz                        | 3.3                          | 0.003               |                    |                                |
| 45                                | <b>SE</b> | <b>ECCOSORB BSR-1</b>                       |                              |                     |                    |                                |
| 46                                | ka.       | <b>ECCOSORB BSR-2</b>                       |                              |                     |                    |                                |
| 47                                | ka.       | <b>ECCOSORB DSF-14</b>                      |                              |                     |                    |                                |
| 48                                | ka i      | <b>ECCOSORB DSF-3</b>                       |                              |                     |                    |                                |
| $A\Omega$<br>$\blacktriangleleft$ | and in    | <b>ECCOSORR EGM-125</b>                     |                              |                     |                    | $\left  \cdot \right $         |

*Figura 5.3-Lista materialelor* 

2.Prin definirea un nou material oarecare dupa caracteristicile și proprietățile de care avem nevoie, în mod similar urmând a fi atribuit blocului respectiv.

 -se selectează opțiunea "*New material definition*" după cum se poate observa în fig. 5.2 și se va defini materialul cu proprietățile dorite

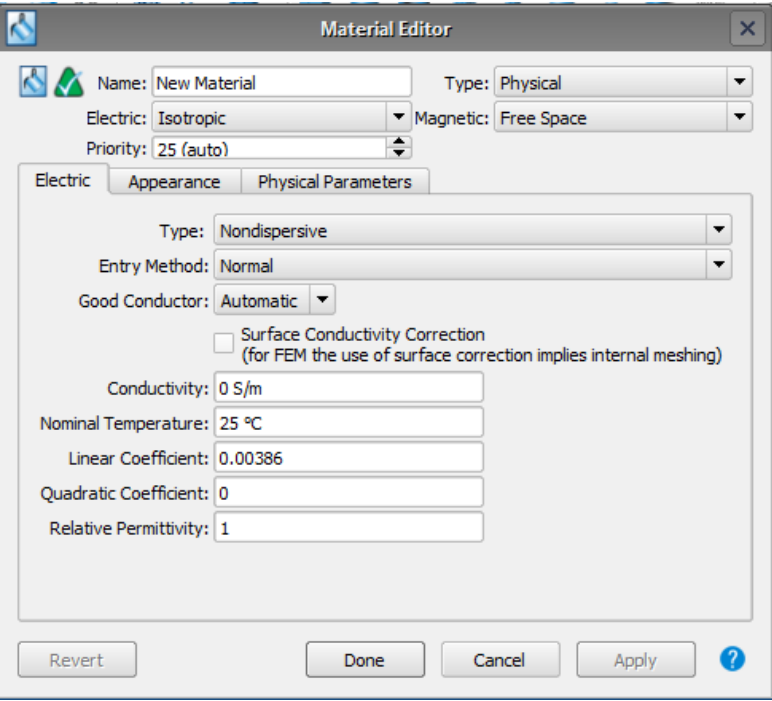

*Figura 5.4 – Material editor* 

Pasul final, și anume atribuirea materialului definit sau prealuat din bibliotecă este prezentat în figura de mai jos.

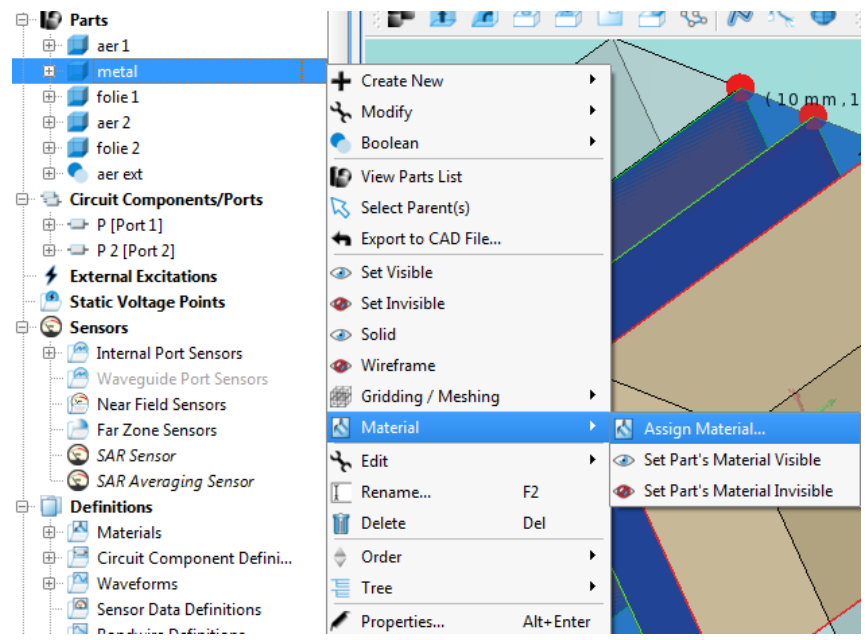

*Figura 5.5 – Atribuirea materialului* 

 Celelalte blocuri din structura ecranului sunt proiectate în mod similar precum blocul din metal, în mod similar fiind atribuit și materialul dorit pentru acestea.Structura celorlalte blocuri poate fi observată in figura 5.0, și au următoarele caracteristici:

 Blocurile de aer denumite în ordinea așezării în fața plăcii de metal, "aer1" și "aer2" sunt reprezentate de blocurile cu fundal albastru de dimensiuni LxL(latura de 20 mm) și înălțimea de 6.55 mm.

Foliile rezistive denumite "folie1" și "folie 2" sunt reprezentate de acele blocuri subțiri cu colțurile verzi, de înălțime foarte mică de 0.1 mm și dimensiune LxL (latura de 20 mm).

Toate aceste blocuri sunt introduse în interiorul unui alt bloc de dimensiuni mai mari, astfel încat sa poată cuprinde toate celelalte blocuri.Acest ultim bloc are rol de izolație, iar în interiorul acestuia va avea loc simularea propriu-zisă.

#### **Stabilirea condițiilor la limită:**

Folosind metoda simulării FDTD(Time Domain), aceasta impune, pentru o simulare corectă, atribuirea simetrică suprafețelor blocului izolator un tip de perete astfel:

 -pentru partea de sus și cea de jos perete electric "PEC"(X in soft) -pentru partea din stânga și cea din dreapta perete magnetic "PMC"(Y in soft) Realizarea acestora in EMPro este prezentată în figura de mai jos:

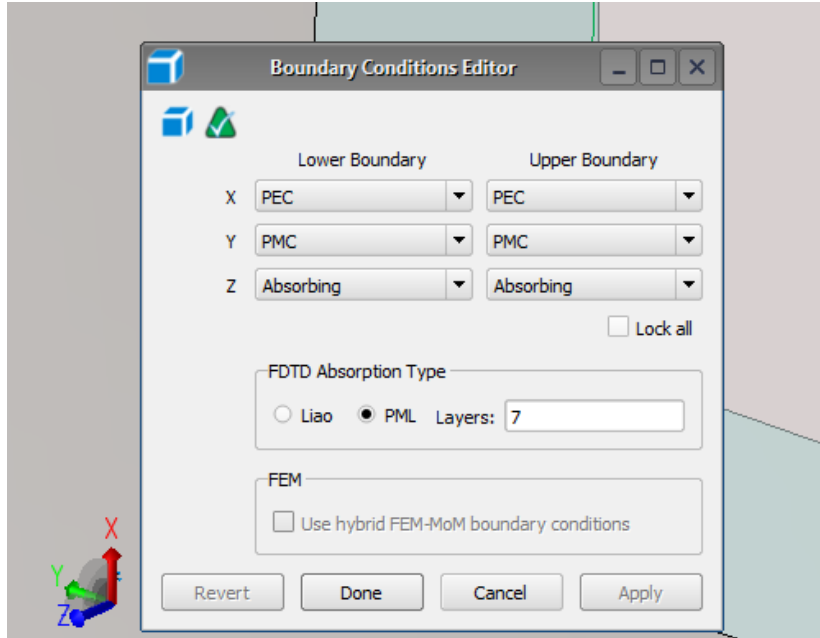

*Figura 5.6 – Stabilirea condițiilor la limită*

#### **Introducerea porturilor**

Pe cele două baze ale blocului izolator se montează portul de intrare, respectiv cel de ieșire.În simulare, prin portul unu putem observa reflectivitatea ecranului, adică ce intră prin portul 1 și ce se întoarce prin portul 1.

Montarea porturilor in EMPro se realizează astfel:

 -din meniul din stânga se pune cursorul pe textul "*Circuit Components/Ports*", se face click-dreapta pe acesta, din fereastra "*New Circuit Component with*" se selectează opțiunea "*New Feed Definition*" dupa care se va poziționa portul în funcție de coordonate.

Portul este reprezentat in fig. 5.7 , fiind acea dreaptă de culoare verde poziționată la mijlocul laturilor de sus și jos ale bazei blocului.

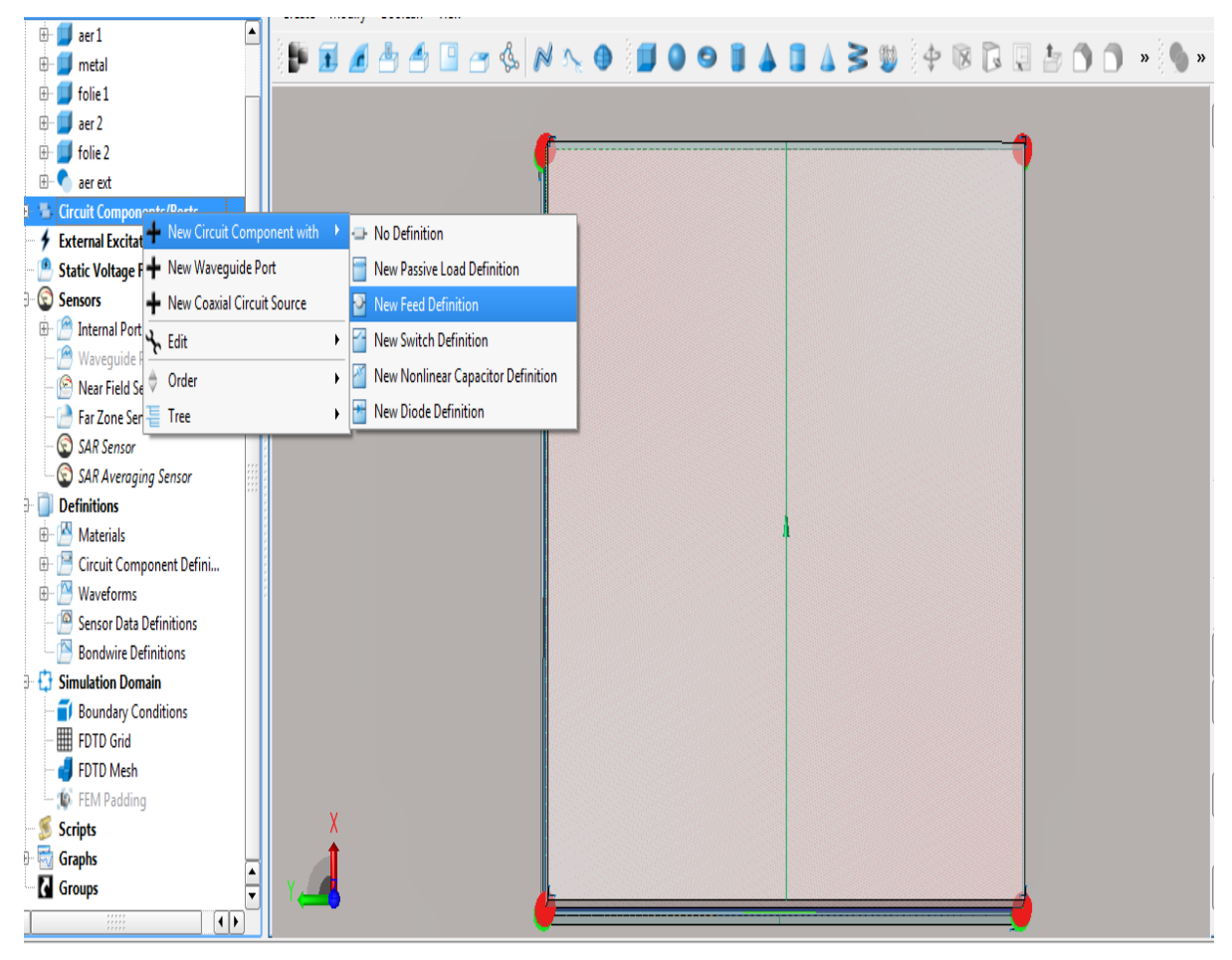

*Figura 5.7 – Montarea porturilor* 

#### **Suprapunerea blocurilor**

Datorită faptului ca blocul izolator este un bloc de aer și plăcile dintre metal și foliile rezistive sunt tot de aer, va apărea efectul de suprapunere a blocurilor de aer din exterior cu cele din interior.Orice soft are nevoie să știe pentru fiecare bloc din spațiu materialul respectiv și delimitarea formei blocului.

Așadar, in EMPro acest lucru se realizează cu ajutorul opțiunii "*Boolean*" , selectând pe rând câte un bloc din interiorul blocului izolator și blocul izolator, apăsând click dreapta pe cele doua și din meniul Boolean slectând opțiunea "*Substract*".Astfel conținutul fiecărui bloc este substras din conținutul blocului izolator, dar în același timp forma, conținutul și poziția blocurilor respective este păstrată bifând căsuța "*Keep original*" din dreptul denumirii blocului respectiv.

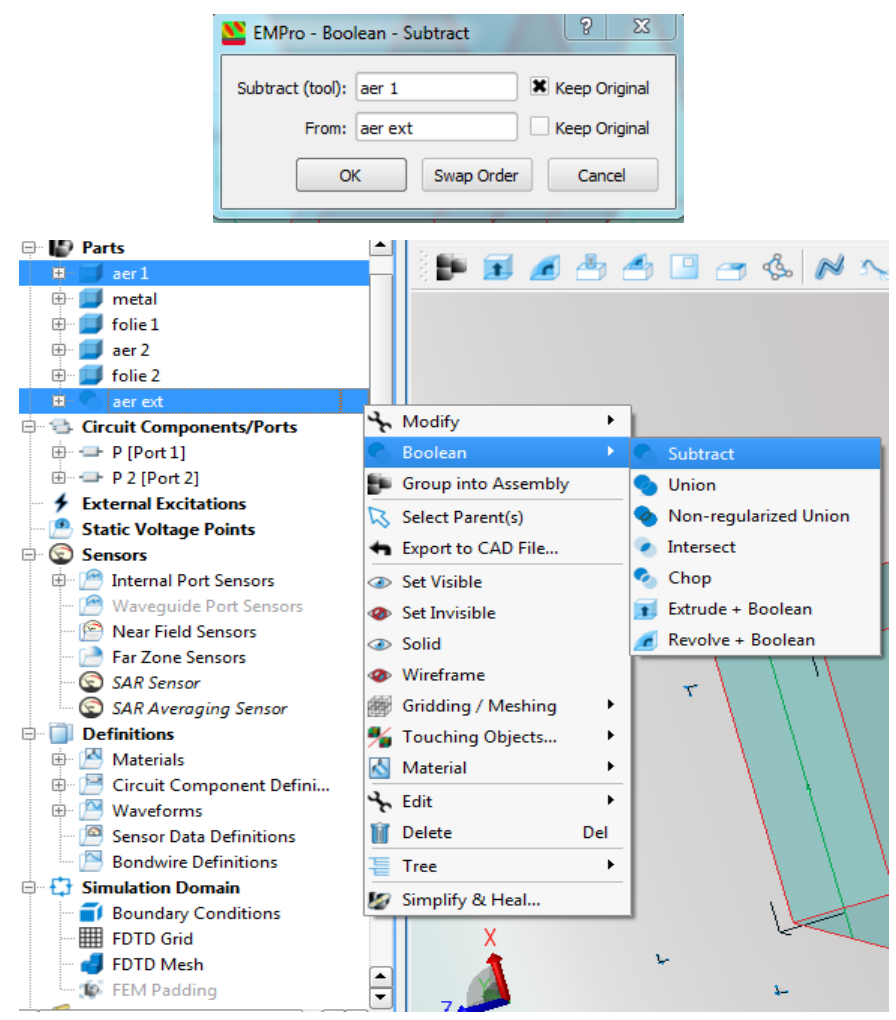

*Figura 5.8 – Substragerea blocurilor* 

#### **5.3 Simularea FDTD**

Pentru alegerea numarului de celule pe fiecare placă și a dimensiunii fiecărei celule folosim opțiunea FDTD Grid din meniul Simulation Domain.

Pentru ca în urma simulării sa pute obține un rezultat satisfăcător pereții laterali ai acestui grid trebuie să fie lipiți de pereții blocurilor, altfel programul va simula o structura infinită.Acest lucru se realizeaza prin setarea lui X și a lui Y din cadrul meniului "Free space padding" pe 0.În schimb pereții bazelor gridului trebuie poziționați la o oarecare distanță față de pereții bazelor blocului simulat, astfel se setează parametrul Z pe 10 în partea inferioară și tot pe 10 pe cea superioară.

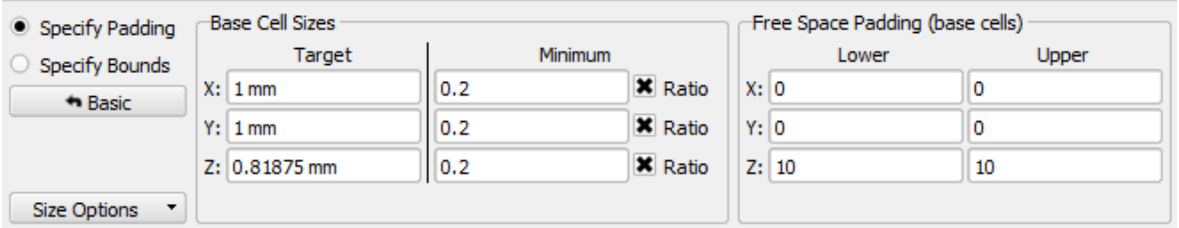

*Figura 5.9 – Free space padding* 

De asemenea în meniul FDTD Grid putem selecta numărul de celule pe fiecare bloc în parte din meniul "Grid Regions". În acest meniu putem genera o regiune pentru fiecare bloc in parte cu ajutorul opțiunii "Add".Așadar se adaugă o nouă regiune unde în cadrul meniului "Region bounds" sunt trecute coordonatele blocului respectiv, iar în cadrul meniului "Cell sizes" sunt trecute specificațiile celulelor.Specificațiile celulelor depind de dimensiunile blocului din care acestea vor face parte, astfel pentru una din foliile rezistive de înalțime 0,1 mm, în funcție de numărul de celule pe care dorim sa le folosim pentru simulare se introduc în casuțele X,Y,Z dimensiunile celulelor, în urmatorul caz folosind celule cu X și Y de 1 mm și

|               | <b>Regions</b> | -Region Bounds                                       |           |                 | $- -$<br>Cell Sizes |         |                |                 | <b>New</b> |
|---------------|----------------|------------------------------------------------------|-----------|-----------------|---------------------|---------|----------------|-----------------|------------|
|               | Region 1       |                                                      | Lower     | Upper           | Target              | Minimum |                |                 |            |
|               | Region 2       | $\overline{\mathbf{x}}$ $\overline{\mathbf{x}}$      | $-10$ mm  | $10 \text{ mm}$ | X: 1mm              | 0.2     | <b>X</b> Ratio |                 |            |
| Add           |                | $\overline{\phantom{a}}$<br>$\overline{\phantom{a}}$ | $-10$ mm  | $10 \text{ mm}$ | Y: 1mm              | 0,2     | <b>×</b> Ratio |                 |            |
| <b>Delete</b> | Region 3       | $\overline{\mathbf{x}}$ z                            | $-0.1$ mm | 0 <sub>mm</sub> | Z: 0.025 mm         | 0.2     | <b>X</b> Ratio |                 |            |
| Delete All    |                |                                                      |           |                 |                     |         |                | 75.6 MB 75.6 MB |            |

Z 0.025 mm (0.1/4).

*Figura 5.91 – Definire celule pentru blocuri separate* 

Odată cu creșterea numarului de celule, simulatorul va avea nevoie de resurse mai multe, astfel poate crește și nivelul memoriei necesare simulării.De aceea EMPro pune la dispoziție calculul și afișarea memoriei necesare simulării, dupa cum se poate observa în fig.5.91 în partea dreapta.Acest lucru ajută foarte mult în estimarea timpului de efetuare a simulărilor și în optimizarea acestuia astfel încat durata simulărilor succesive necesare pentru a ajunge la un rezultat satisfăcator sa fie una cât mai mică.Creșterea memoriei poate fi datorată și suprapunerii blocurilor, de aceea am substras fiecare bloc din blocul izolator folosind opțiunea "Boolean" dupa cum a fost prezentat anterior.

Creșterea numărului de celule nu este strict necesară pe fiecare bloc în parte.Acest lucru este important pentru acele folii subțiri, și anume foliile rezistive de inălțime 0,1 mm, unde este nevoie de o afinitate mai mare pe perioada simulării, dar totodata creșterea numărului de celule în blocul metalic poate ajuta la fel de mult.

În figura de mai jos se poate observa difernța straturilor de celule, blocul metalic(cel de culoare galbenă) având mai multe straturi, pe când in cadrul blocului de aer numărul de straturi este mult mai mic.

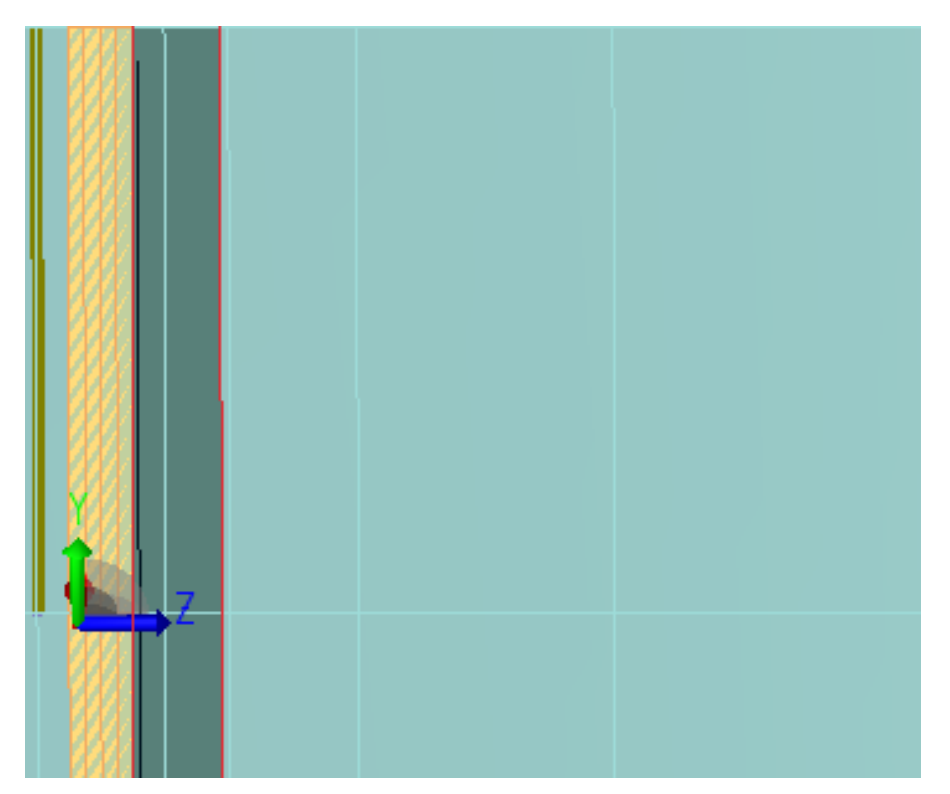

*Figura 5.92 – Diferență număr celule între blocul metalic și blocul de aer*

Dupa ce setările pentru FDTD Grid au fost finalizate, forma finală a grid-ului poate observată cu ajutorul opțiunii "Toggle Mesh Viewing Controls" din panoul din dreapta, în partea de jos, bifând secțiunile planului pentru care se dorește vizionarea.

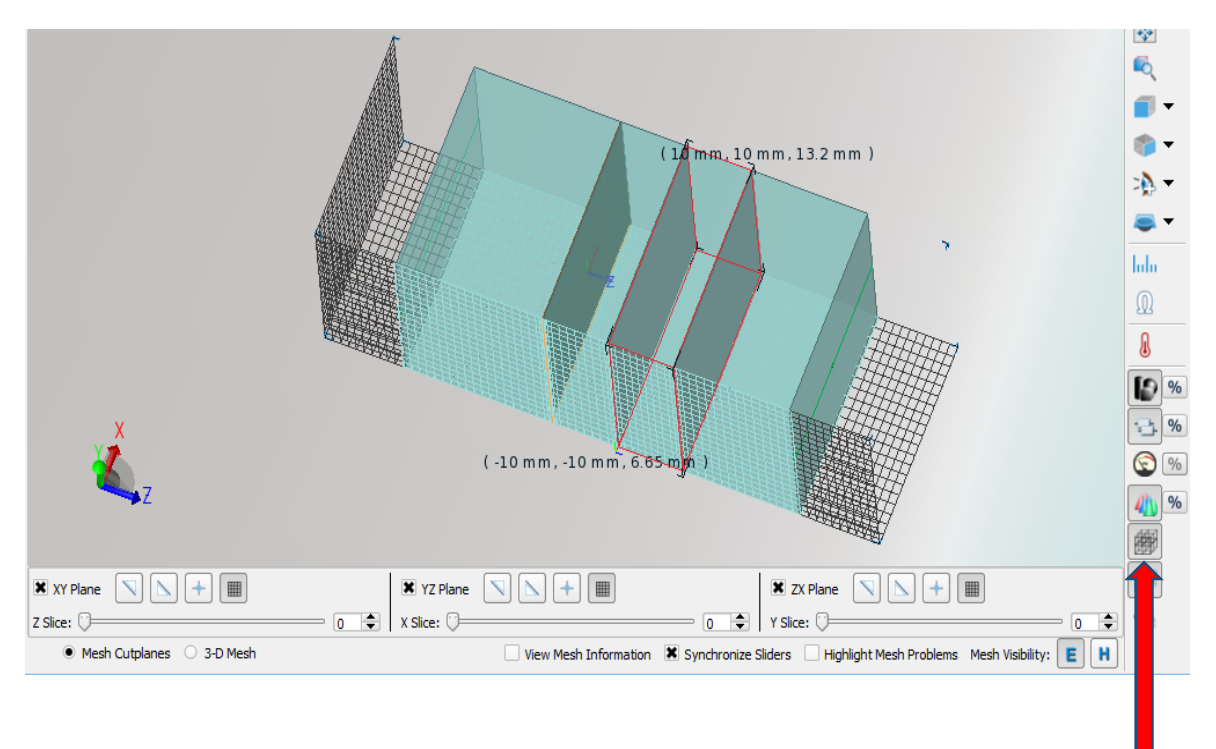

 *Figura 5.93 – Grid view* 

După cum se poate observa și în figura 5.93 butonul "Toggle Mesh Viewing Controls" din dreptul săgeții roșii afișeaza structura grid-ului după setările dorite, acesta putând fi vizualizat bifând căsuțele pentru secțiunile de plan din care se dorește vizualizarea, în cazul nostru toate cele trei planuri, XY, YZ, ZX.

În cazul simulării FDTD, acestea sunt setările de bază pentru inițierea procesului de simulare.Obținerea unui rezultat satisfăcător, rareori reiese din prima simulare, în acest caz prin repetate simulări care țin cont de setările din cadrul meniului FDTD Grid aplicate astfel încât timpul de simulare să fie unul avantajos, se va ajunge la rezultatul dorit.

#### **5.4 Simularea FEM**

În cazul simulării FEM nu mai este nevoie să se separe fiecare bloc în parte, deoarece acest tip de simulare se ocupă singur de suprapunearea blocurilor.Așadar blocul izolator va trebui redefinit la dimensiunile originale, înainte de substragerea celorlalte blocuri din acesta.

Metoda elementului finit folosește un anumit număr de tetraedre mai mici sau mai mari așezate aletoriu de către simulator astfel încât sa ocupe toată structura.

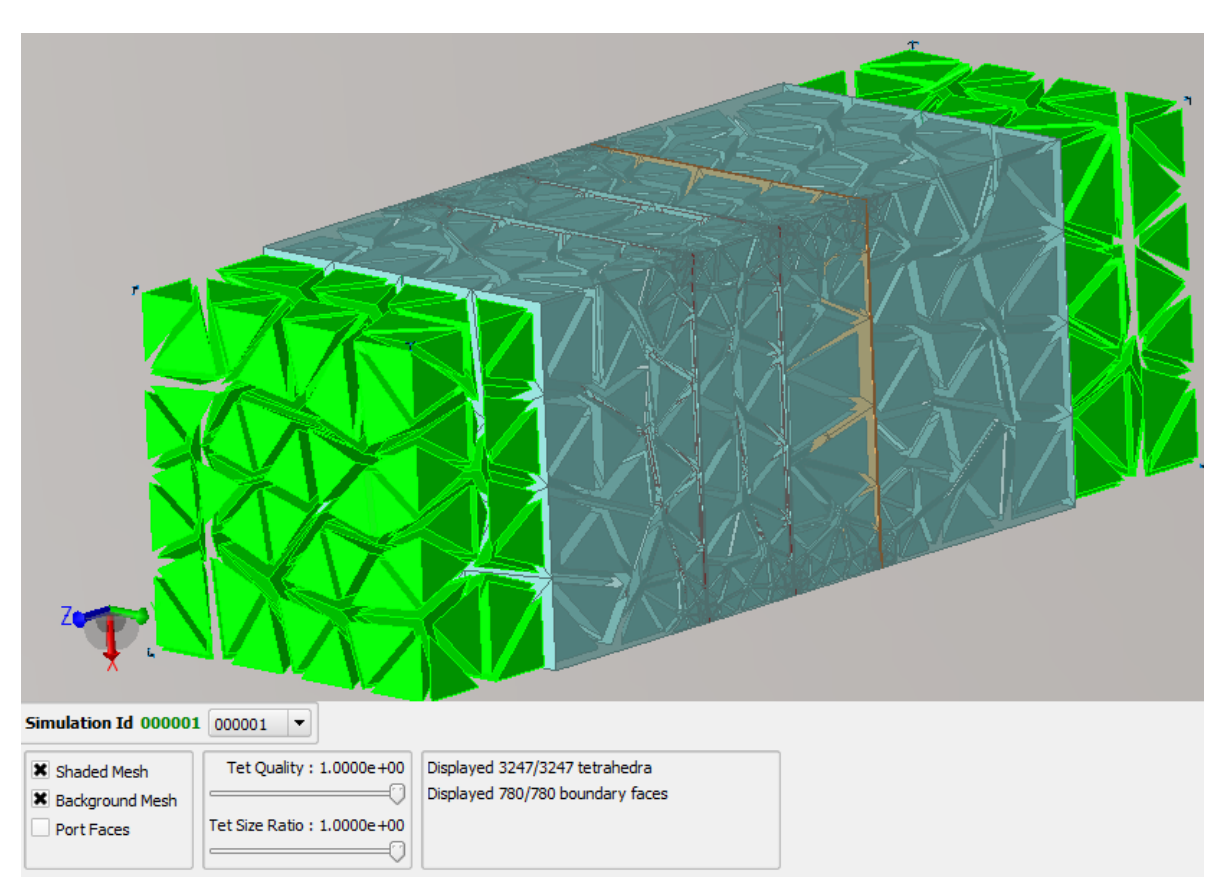

*Figura 5.94 Simulare FEM cu tetraedre* 

Structura cu tetraedre poate fi vizualizata după o primă simulare, în urma căreia poate fi vizualizată așezarea tetraedrelor aleatoriu in structura simulata, cu ajutorul butonului "Toggle Mesh Viewing Controls" , având și opțiunile de a vizualiza în modul "Shaded Mesh", dar și "Background Mesh" , bifând căsuțele din dreptul opțiunilor dorite.

La metoda elementului finit, pentru fiecare punct în frecvență simulatorul va efectua un calcul separat, dupa care va afișa un grafic in funcție de calculul în acele puncte.Dar, daca dorim sa calculăm pentru un anumit punct în frecvență putem impune condiția simulatorului, de a calcula și în punctul dorit.

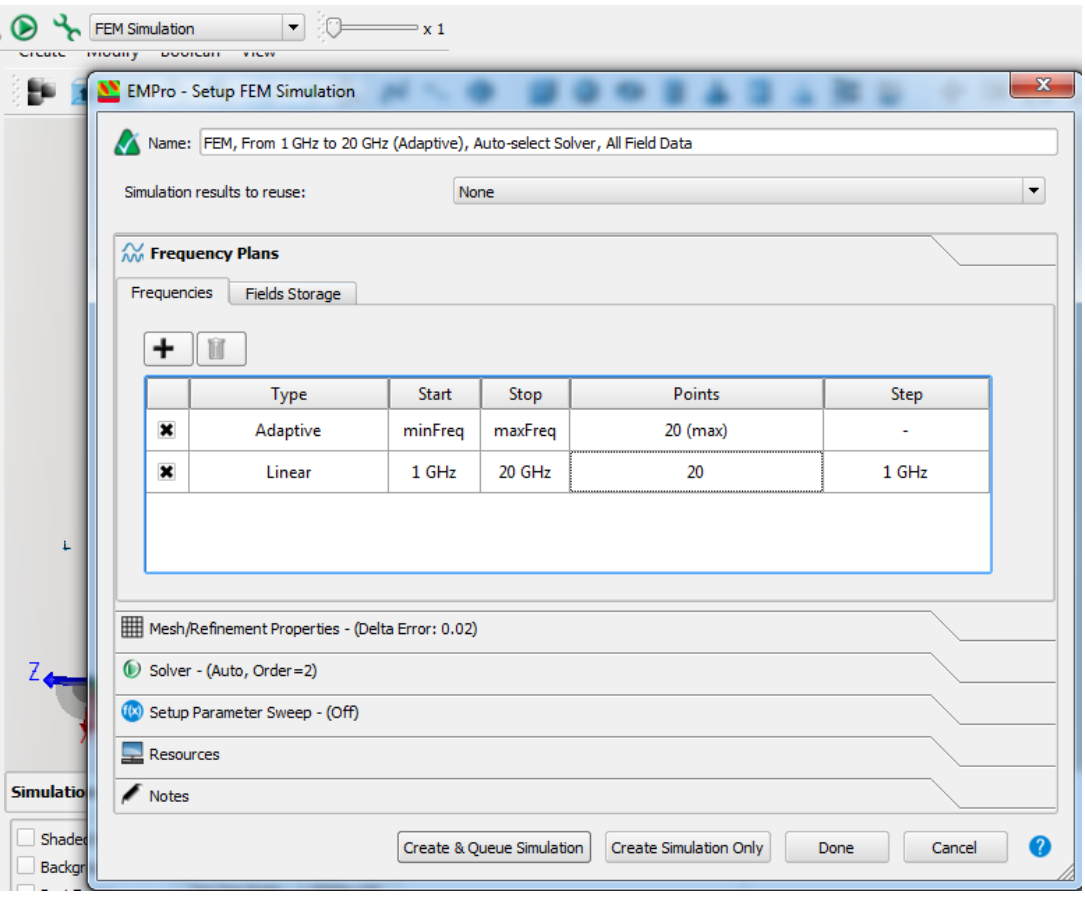

*Figura 5.95 – Setarea parametrilor pentru FEM simulation* 

Dupa cum se poate observa în fiura 5.94, simularea poate fi realizată in mod Adaptiv, simulatorul alegând maxim 20 de puncte de frecvență în care va efectua calcule, într-un interval de la 1 la 20 GHz.Sau putem alege un mod de simulare linear, apăsând butonul "+" și adăugand modul de simulare, la care vom stabili parametrii simulării prin setare unei frecvențe minime(Start) și a uneia maxime(Stop), dar și a numărului de puncte pentru care se va efectua simularea, în cazul nostru pentru 20 de puncte, se va efectua o simulare de la 1 la 20 GHz cu pasul de 1 GHz, rezultatele din urma simulărilor putând fi memorate și refolosite în cazul altor simulări care vor avea de efectuat calcule in aceleași puncte.

#### **5.5 Procesul de simulare și vizualizarea rezultatelor**

În continuare va fi prezentat procesul propriu-zis de simulare și prezentare al rezultatelor.La simularea FDTD, pentru ca simulatorul sa poată ajunge la o relație de convergență, se iau în calcul mai multe condiții. În funcție de setările pe care le stabilim înaintea simulării vom obține rezultatul dorit, și anume:

-estimarea și stabilirea unui număr potrivit de celule pe blocurile unde este necesar un reglaj mai fin;

-calculul corect al dimensiunilor celulelor utilizate;

-stabilirea unui număr suficient de pași pentru ca simulatorul să poată ajunge la convergența dorită;

-repetarea succesivă a simulărilor în concordanță cu modificarea parametrilor;

Pentru performanțe mai bune și timp redus de simulare se poate seta ca simulatorul să folosească placa video, daca aceasta este una performantă.

Stabilirea numărului de pași se realizeaza după cum se poate observa în fig. 5.96 cu ajutorul meniului "Edit simulation setup" evidențiat cu sageată roșie, din care se selecteaza opțiunea "Specify Termination Criteria" și se completeaza caseta "Maximum simulation time" cu valoarea dorită, în cazul nostru – 150000\*timestep.

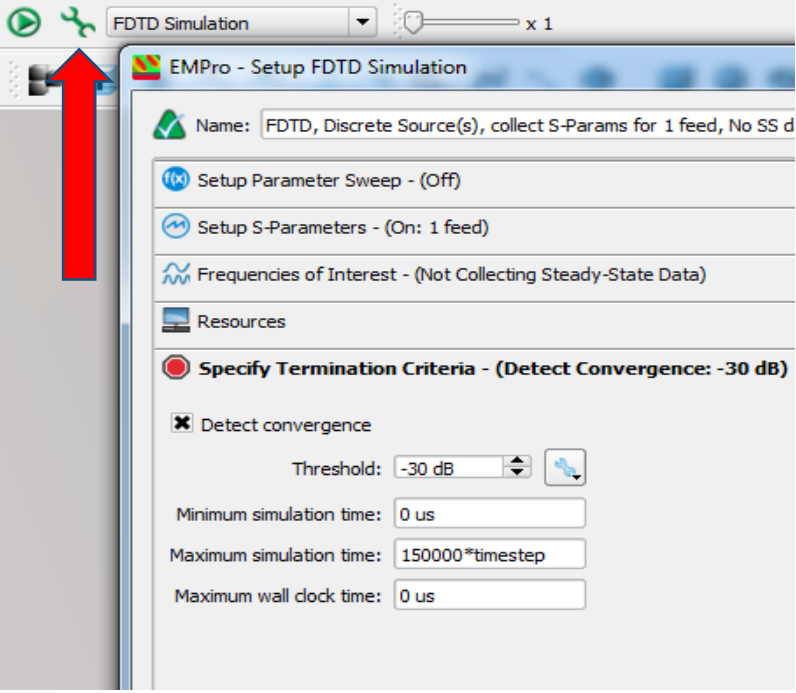

*Figura 5.96 – Setarea parametrilor simulării*

## **Capitolul 6**

## **Rezultatele simulărilor**

Pentru această simulare am folosit un ecran Jaumann cu 2 straturi.

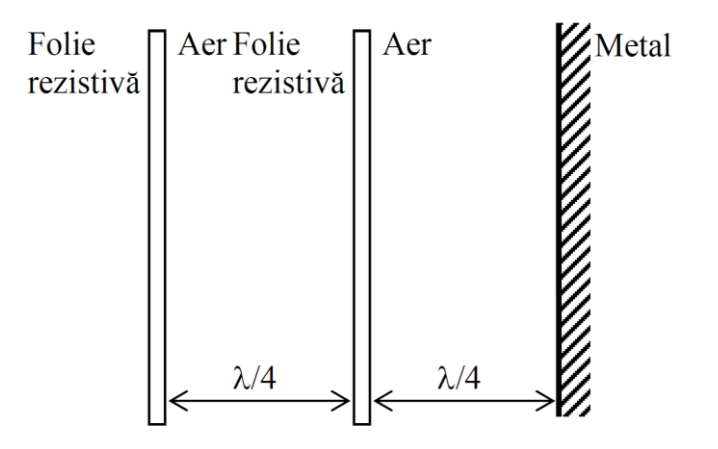

*Figura 6.1 Ecran Jaumann cu 2 straturi* 

Pentru această structură au fost alese următoarele dimensiuni:

• Foliile rezistive:

-pentru prima folie: 400x400 mm și înălțimea de 1mm -pentru a doua folie: 400x400 mm și înălțimea de 0,795 mm

- Pentru straturi: -dimensiune straturi: 400x400 mm și înălțimea de 116,755 mm
- Pentru metal: -dimensiuni metal: 400x400 mm și înălțimea de 1 mm

Pentru straturile dintre folii a fost ales materialul polistiren cu  $\epsilon r=2,5$ .

- $\lambda = c^*T = c/f = C0/\sqrt{sr} * f$
- Pentru f=2 GHz,  $\lambda$ =94, 86 mm =>  $\lambda$ /4=2,71 mm
- Impedanța vidului sau a aerului Z0=376,73  $\Omega$
- Impedanța de undă în polistiren: Zs=238,26  $\Omega$

Metodafolosităestemetodaelementuluifinit (FEM).

Condițiile la limită:

-pereții de susși de jos: perețielectrici

-perețiilaterali: perețimagnetici

Porturile folosite sunt porturi de tip Waveguide Port.

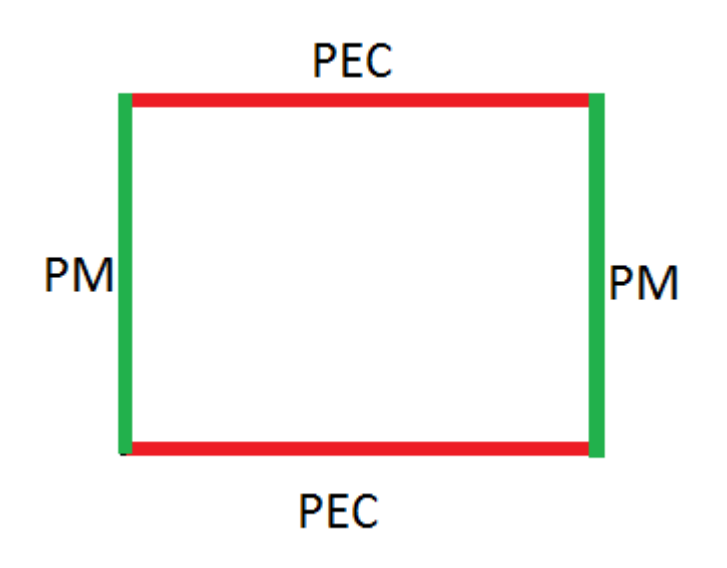

*Figura 6.2 Tipulpereților*

Datele simulării:

-frecvența cuprinsă între 0.1 GHz și 5 GHz

-o simulare adaptiva cu 20 de puncte pe care simulatorul le alege aleatoriu

-o simulare lineara cu 46 de puncte și cu un pas de 0,108889 GHz

Pentru această simulare FEM au fost folosite un număr total de tetraedre de 44116, timpul de simulare a fost 1h 04 min 49 sec, iar rezultatele simulării sunt prezentate mai jos, împreuna cu structura simulată.

Setările principale:

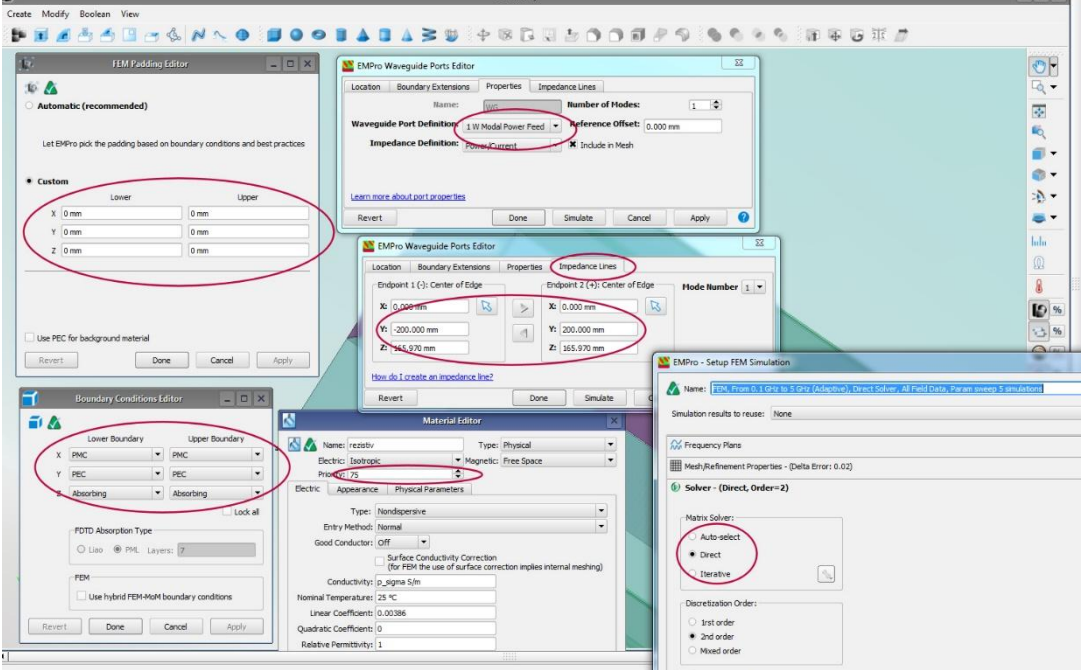

*Figura 6.3 Ferestrle cu setările principale*

#### Structura simulată:

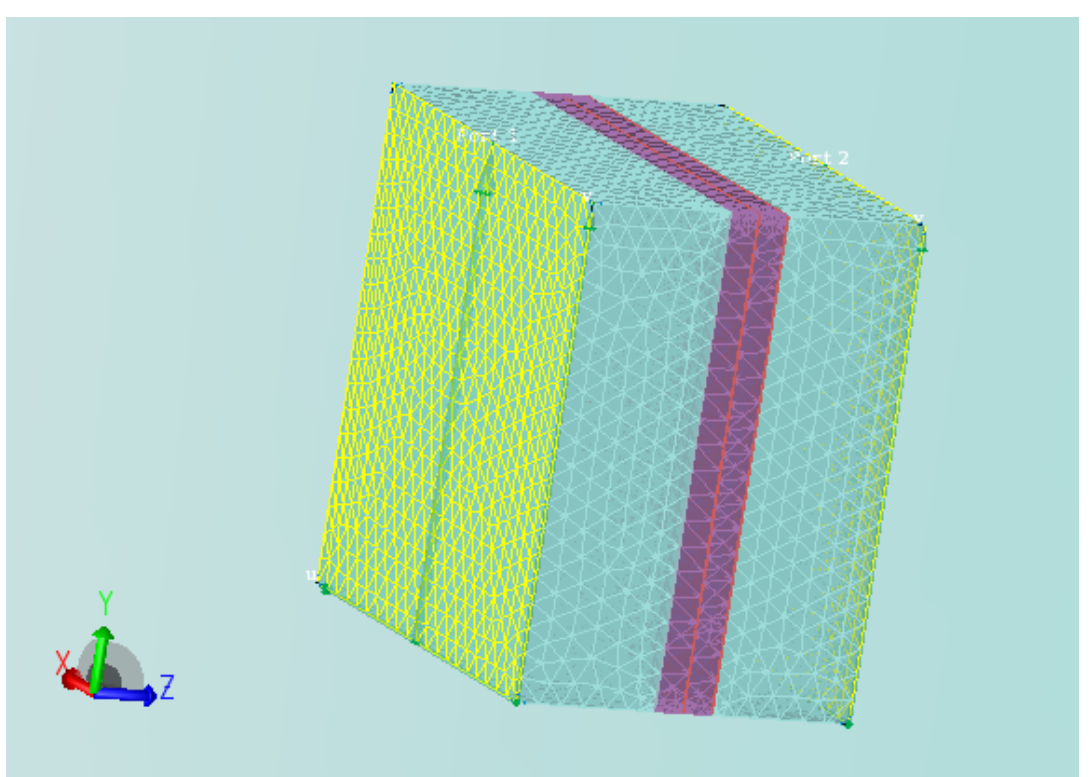

*Figura 6.4 Structura simulată*

#### Fereastra Log a simulării:

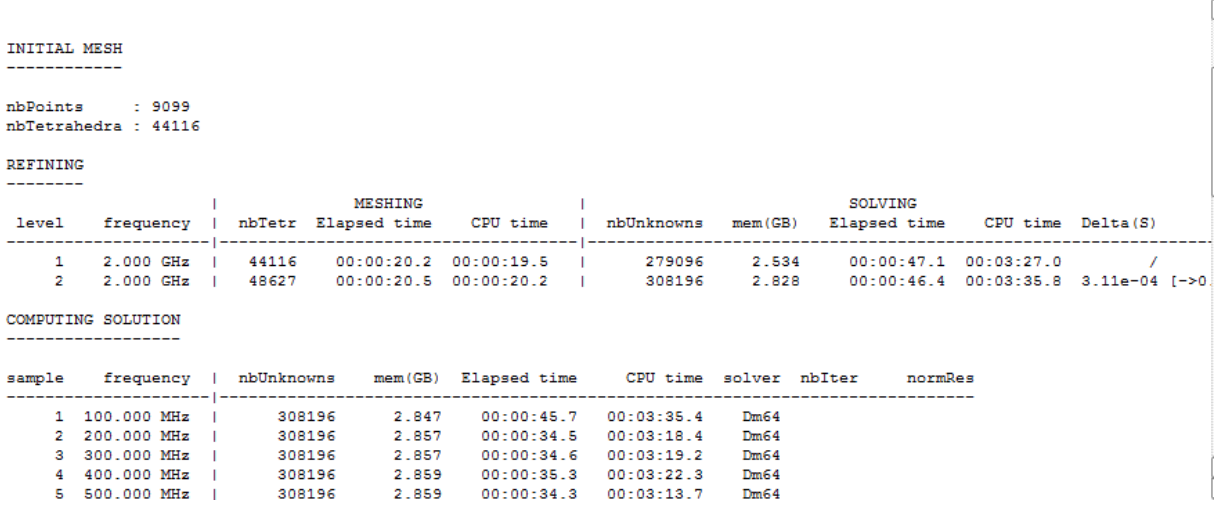

#### Parametrii-S (Rezultatele S11 și S22)

S11:

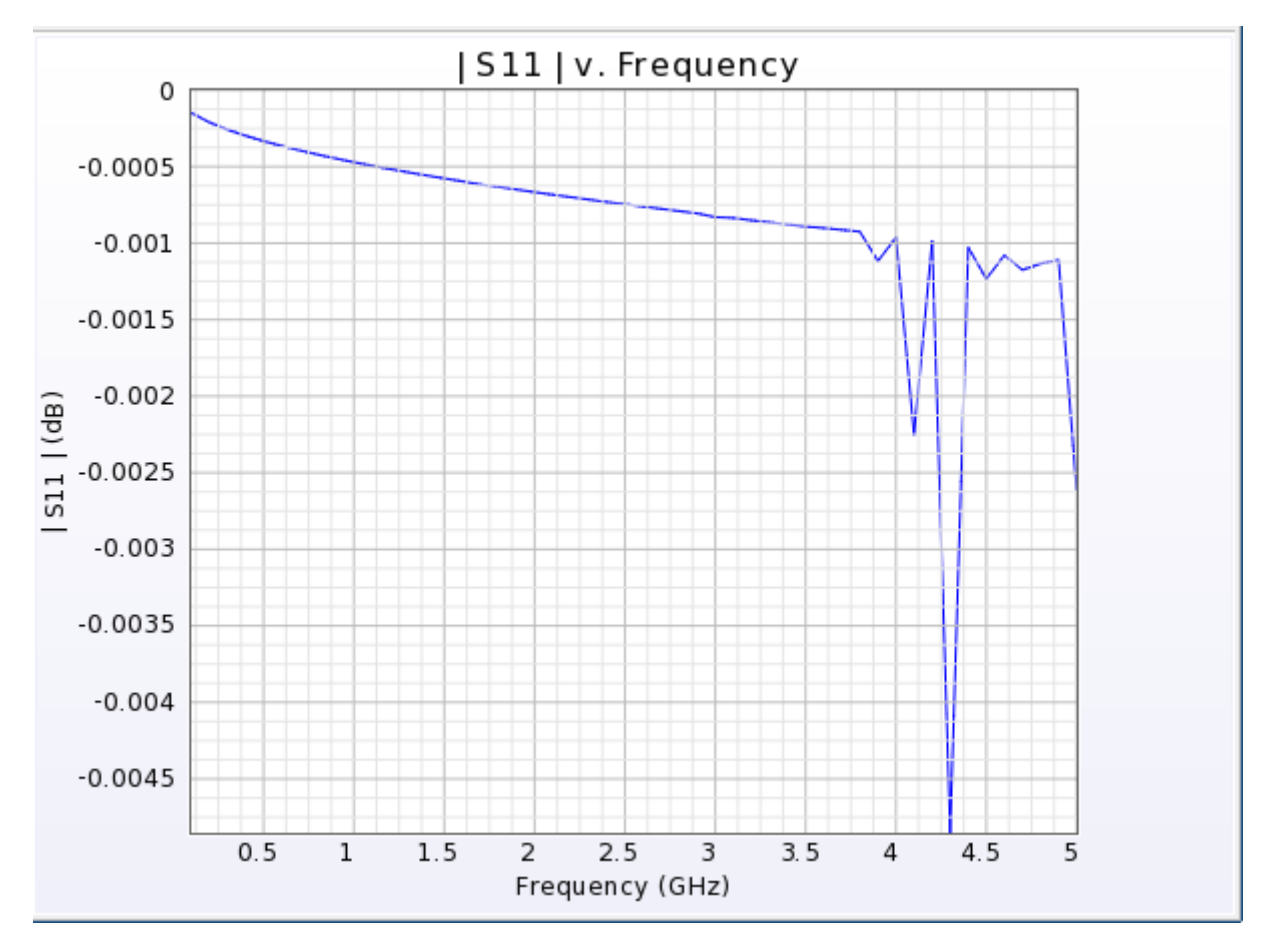

*Figura 6.5 Parametrii S11* 

S22:

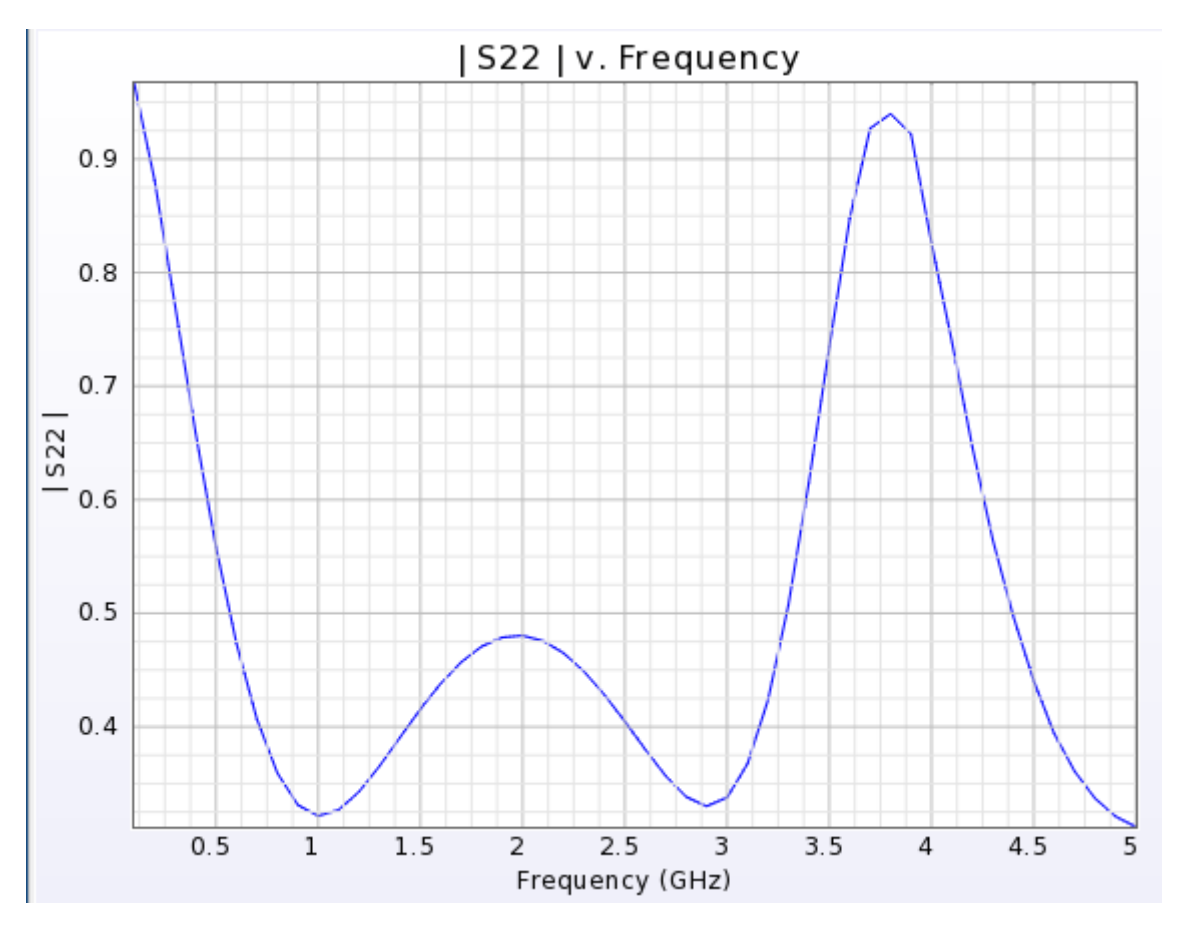

*Figura 6.5 Parametrii S22* 

Cele două grafice reprezintă coeficentul de reflexivitate la porturile 1(S11) și 2 (S22) pentru un ecran Jaumann cu doua straturi de polistiren, doua folii rezistive și o folie de metal din aluminiu, rezultatele simulării putând fi reutilizate în posibile viitoare simulările.

## **Concluzii**

Raspândirea continuă a aplicaţiilor de comunicaţii în domeniul microundelor adus la apariţia unei aglomerări a spectrului electromagnetic în acest domeniu. Pentru ocoexistenţă "paşnică" a multiplelor aparate ce operează în această gamă de frecvenţe(uneori chiar pe aceeaşi frecvenţă – cum ar fi frecvenţa liberă de 2.4 GHz) au devenitnecesare diferite tehnici de separare a undelor provenind de la diverse perechiemiţător/receptor.

Dacă în anumite aplicaţii tehnicile de codare sunt suficiente pentru apermite folosirea simultană a spectrului de diverse dispozitive, în alte cazuri se impunesepararea totală a unei anumite zone de lucru de orice influenţe exterioare perturbatoare.Se constată de asemenea interesul crescut acordat protecţiei persoanelor, în condiţiile încare doza de radiaţii electromagnetice la care sunt supuse acestea poate creste înconditiile aparitiei a din ce în ce mai mulţi emiţători în banda microundelor.

O consecinţă imediată a fost migrarea spre domeniul civil a unor aplicaţii,altădată de interes strict militar, cum ar fi dezvoltarea de materiale absorbante pentruundele radar. Metodele clasice (absorbanţi Dallenbach, Salisbury, Jaumann) îşi atinglimitele în ceea ce privește banda (relativ îngustă), grosime, greutate. O direcție nouă decercetare este cea a materialelor artificiale, inteligente, care să permită atingereaperformanţelor necesare de la o nouă generaţie de materiale absorbante.

## **Bibliografie**

- 1. Paul Saville; Trisha Huber; Darren Makeiff "Fabrication of Organic Radar Absorbing Materials"Defence R&D Canada – Atlantic, Technical Report DRDC Atlantic TR 2005-124
- 2. [CST] CST Microwave Studio, "Getting Started" www.cst.com
- 3. Radu-Florin Damian, "SIMULAREA CIRCUITELOR DE MICROUNDE. Vol. 1", Copyright Editura Lumen, 2018, ISBN 978-973-166-485-9
- 4. Paul Saville Review of Radar Absorbing Materials Defence R&D Canada – Atlantic, Technical Memorandum DRDC Atlantic TM 2005-003
- 5. rf-opto.etc.tuiasi.ro/docs/files/Laborator\_1\_AP\_2017.pdf
- 6. K. Yee, "Numerical solution of initial boundary value problems involving Maxwell's equations in isotropic media", *IEEE Transactions on Antennas and Propagation*, vol. 1
- 7. FEM\_Simulation www.keysight.com
- 8. FDTD\_Simulation www.keysight.com
- 9. http://www.scientia.ro/fizica/electromagnetism/6598-maxwell-electromagnetismlumina-unda-electromagnetica.html